## Enregistrer une présentation orale en vidéo avec Captura

Installez le logiciel après l'avoir téléchargé via ce lien [: https://mathewsachin.github.io/Captura/download/](https://mathewsachin.github.io/Captura/download/)

## Présentation des différents réglages possibles (à adapter à vos besoins)

- 1. Après avoir lancé Captura, veuillez choisir **la source vidéo** (écran) : a. Filmer l'entièreté de votre écran
	- b. Filmer seulement une fenêtre *(ouvrez la fenêtre en question avant de cliquer)*
	- c. Filmer seulement une partie de votre écran
- 2. Vous pouvez choisir **la qualité de votre vidéo**. *S'il n'est pas nécessaire d'avoir une bonne qualité, laissez FPS: 10 et choisissez Qualité: 60% voire 50 % afin de réduire le poids de la vidéo générée.*
- *3.* Veuillez cocher la case Audio puis le **microphone** qui sera utilisé. *Si vous voulez aussi enregistrer le son de votre ordinateur, sous Windows, vous pouvez activer [le mixage stéréo,](https://www.mediaforma.com/windows-10-activer-mixage-stereo/) puis cocher la case de votre micro et celle du mixage stéréo sur Captura.*
- 4. Pour incruster le flux vidéo provenant de la webcam, choisir **la source vidéo (caméra)** et la prévisualiser.

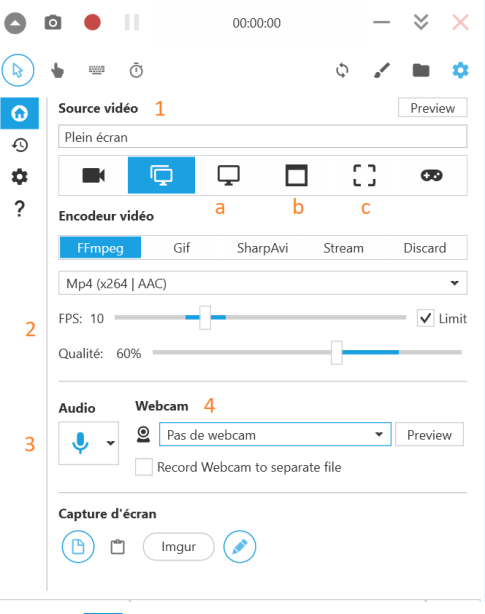

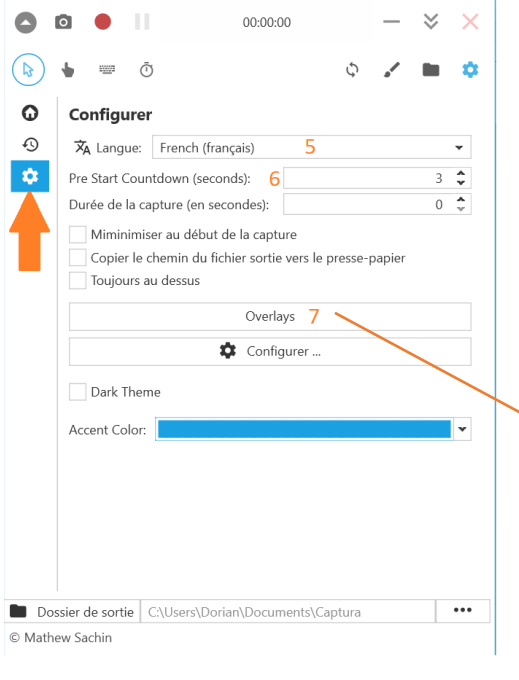

Veuillez rejoindre la partie Configuration

- 5. Vous pouvez changer la langue en français, même si tout n'est pas entièrement traduit.
- 6. Vous pouvez choisir **un temps (en secondes) avant lequel l'enregistrement se lance** quand vous cliquez sur le bouton, pour pouvoir préparer la fenêtre à enregistrer.
- 7. Cliquez sur l'onglet **[Overlays]** pour ouvrir une fenêtre dans laquelle rejoindre l'onglet Web afin de choisir où sera incrustée la capture de votre webcam. Il est aussi possible de modifier sa taille. La fenêtre de droite permet de prévisualiser le résultat.
- 8. Fermez la fenêtre Overlays ensuite.

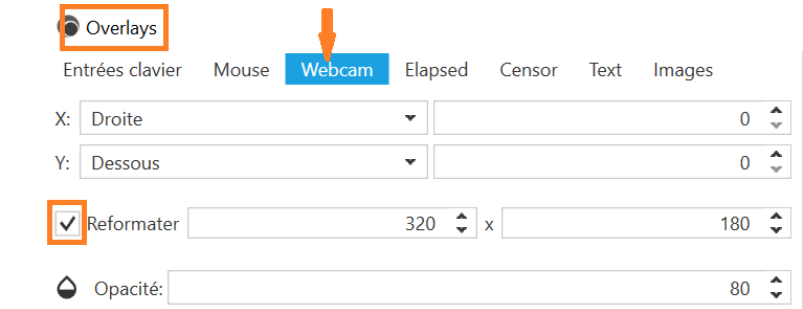

Ce logiciel propose d'autres options plus avancées que vous êtes libre d'explorer.

## Enregistrer votre présentation

- Pour lancer l'enregistrement, cliquez sur en haut, puis lorsque vous avez terminé, sur pour l'arrêter. Vous pourrez ensuite récupérer votre fichier en cliquant sur en haut à droite.
- Vous pouvez aussi utiliser le raccourci claviers ALT+F9 pour lacer puis arrêter l'enregistrement.